## Edit a Tab Set Component

Created On: July 28, 2021

Created with:

1. Select the Tab Set on the page.

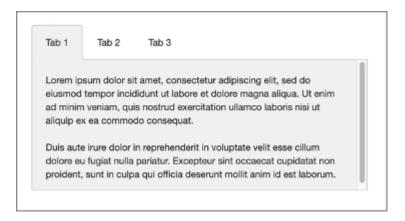

2. To edit the content within the Tab Set, select the Edit Icon in the Inline Toolbar, or double-click the Tab Set.

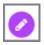

3. Select Tab 1 to edit it and we'll add text for you.

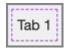

July 28, 2021 2

4. The new text is added.

Select the Text within the Tab 1 to edit it and we'll add text for you.

Lorem ipsum dolor sit amet, consectetur adipiscing elit, sed do eiusmod tempor incididunt ut labore et dolore magna aliqua. Ut enim ad minim veniam, quis nostrud exercitation ullamco laboris nisi ut aliquip ex ea commodo consequat.

Duis aute irure dolor in reprehenderit in voluptate velit esse cillum dolore eu fugiat nulla pariatur. Excepteur sint occaecat cupidatat non proident, sunt in culpa qui officia deserunt mollit anim id est laborum.

5. To add an Icon to the Tab, select the Do More tab.

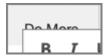

6. Select the Three-Dot Menu in the Element Controls toolbar.

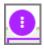

7. Select Options.

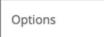

8. To add an Icon to the Tab, select Left Icon in the Options tab. Left Icon 9. Select the Checkmark from the Pick an Icon popup. 10. Select Ok. Ok 11. Select Tab 2 to access the content within. Tab 2

12. To delete a content layout within a tab, select the Paragraph Text within Tab 2.

Lorem ipsum dolor sit amet, consectetur adipiscing elit, sed do eiusmod tempor incididunt ut labore et dolore magna aliqua. Ut enim ad minim veniam, quis nostrud exercitation ullamco laboris nisi ut aliquip ex ea commodo consequat.

Duis aute irure dolor in reprehenderit in voluptate velit esse cillum dolore eu fugiat nulla pariatur. Excepteur sint occaecat cupidatat non proident, sunt in culpa qui officia deserunt mollit anim id est laborum.

13. In the Select Control Bar, select the Red X icon.

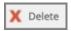

14. Select Delete.

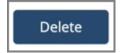

15. The content is deleted.

Select the + icon at the bottom of the component to add more content layouts to the Tab.

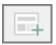

16. Select the Double-Body Content option.

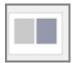

17. Select the Text icon in the left placeholder, and we'll add text for you.

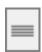

18. Within the second Placeholder, select the Image Icon.

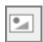

19. Select the image ShareContent\_grey from the first Row.

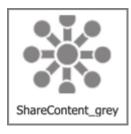

20. Select Insert.

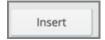

21. To add a new tab, select the + Icon beside the tabs.

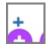

22. The New Tab is added.

To delete a tab, Select New Tab.

New Tab

23. In the Select Control Bar, select the Red X icon.

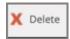

24. Select Delete.

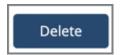

25. The tab is deleted

.

Select the three-dot menu in the Inline Toolbar. Have access to the Options, Styles and FX tabs, Accessibility panel, and add a New Comment, or Delete the component.

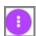

26. Select Options.

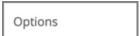

27. The Options and Style tabs have a number of control and design options for the Tab Set Component as a whole. You can change the Orientation of the Tab Set, color. Use the FX tab to add effects to the component.

In the Options tab, under Orientation select Option 2.

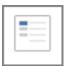

28. Notice the Tabs are displayed on the left side.

Select the Left side of the Page to return to the Page content.

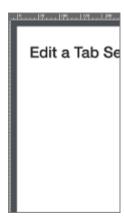

29. Preview the Current Page to see how the Tab Set will look and behave for your learners.